For your first login to your college email account use the online email portal (*[liveac.algonquincollege.com](https://liveac.algonquincollege.com/)*). You will be prompted to enter some additional information that will be used to authenticate you when you need to reset your password. That means you won't have to call anyone for help to reset your password, you will be able to click on the Forgot password link, answer a couple questions and reset your password yourself!

## **To configure your college email account on your first login**

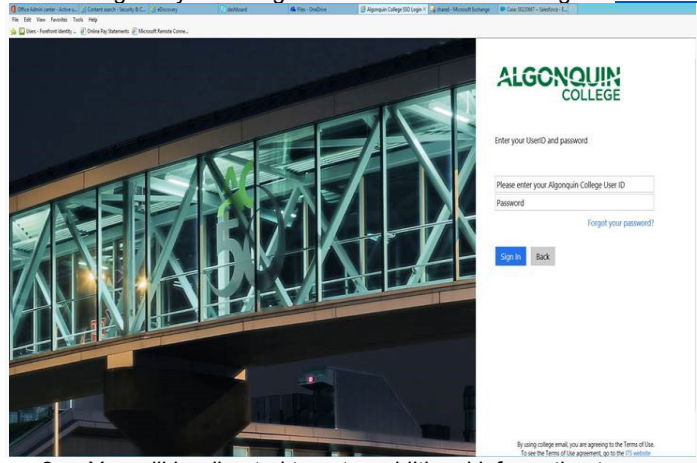

1. Login to your college email account online using the *[liveac.algonquincollege.com](https://liveac.algonquincollege.com/)* email portal.

2. You will be directed to enter additional information to your account. Select **Next** to continue.

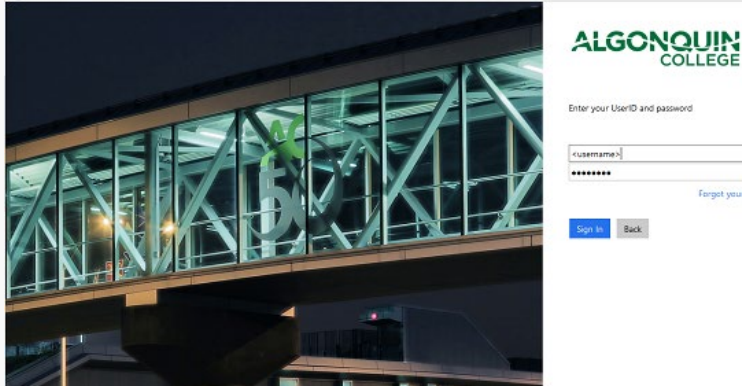

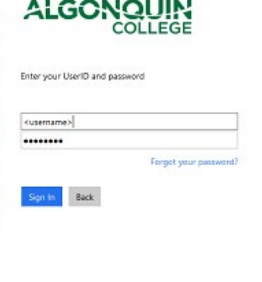

2. You will be shown your password reset profile, as shown below. This includes an authentication telephone number, authentication email address, or your personal security questions. One of these methods must be set up to be used to verify your identity when you are resetting your password.<br>La Microsoft

That section will expos at 2

don't lose access to your account!

EDITATION LIGHT CRAIN

.<br>To make sure you can reset your password, we need to collect sure info on we can verify who you are. We won't use this to igain you - just to keep your<br>account more securic You'll reed to set up at Nam 1 of the ageora be · Authentication Phone is not configured. Set it up now O Autentication Email is not configured: Set it up how C Security Questions are not configured. Set them up now Chair Lower

4. To set your authentication phone, follow these steps.

• Select the authentication phone option.

• Enter your information on the next screen – select your country from the drop down menu, and enter your phone number including area code.

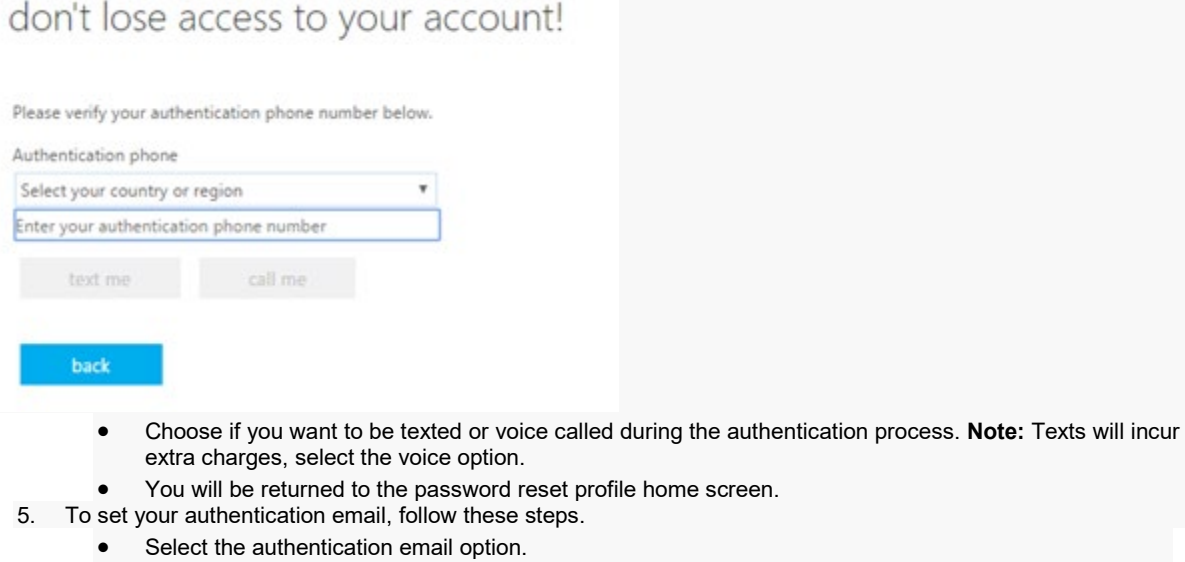

• Enter your information on the next screen – your non-college email address.

## don't lose access to your account!

Please verify your authentication email address below. Don't use your primary work or school email.

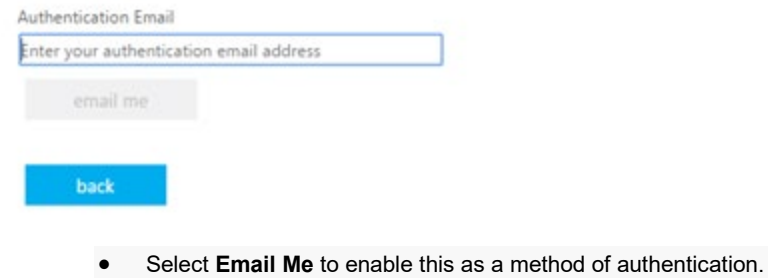

- 
- You will be returned to the password reset profile home screen.
- 6. To set your security questions, follow these steps.
	- Select the security questions option.
	- Select a different security question from each drop-down menu.
	- Enter your chosen response for each. It must be at least 3 character long. You must complete answers for 5 questions.

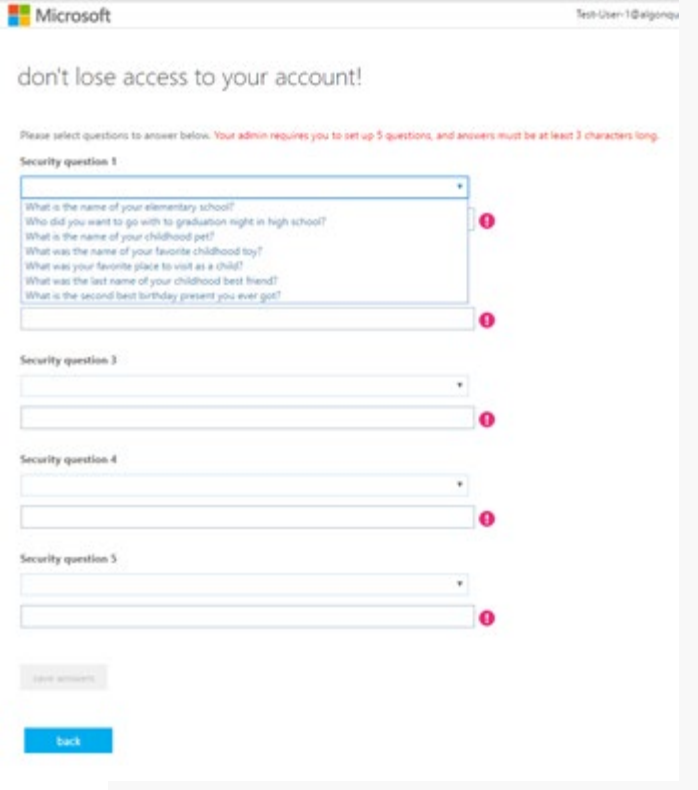

- When completed, select **Save Answers** at the bottom of the screen.
- You will be returned to the password reset profile home screen.

You have now configured your account, and you are ready to use the self-serve password reset (SSPR) feature.

If you have problems completing these steps, please contact ITS for assistance - [How can I contact ITS?](https://www.algonquincollege.com/its/about-contact-its/)